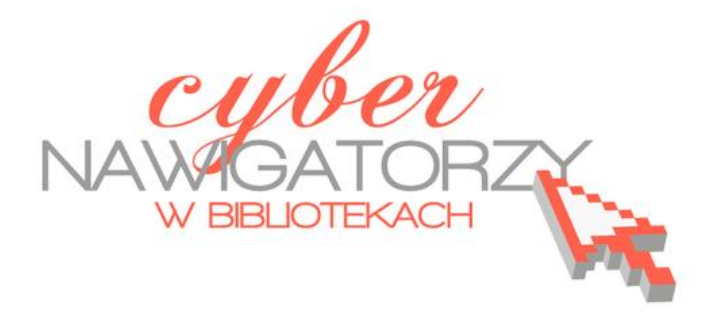

# **Edytor tekstu Word 2007 - podstawy**

**Materiały dla osób prowadzących zajęcia komputerowe w bibliotekach**

> Poradnik powstał w ramach projektu "Informacja dla obywateli - cyberna**wigatorzy w bibliotekach"**, zainicjowanego przez polskich uczestników programu wymiany rządu amerykańskiego IVLP "Library & Information Science", realizowanego przez Fundację Rozwoju Społeczeństwa Informacyjnego we współpracy z Ambasadą Stanów Zjednoczonych w Polsce. Publikacja stanowi część zestawu materiałów dydaktycznych dla uczestników szkoleń (bibliotekarzy i wolontariuszy).

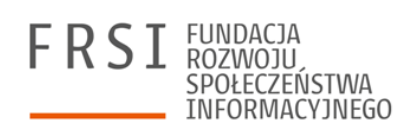

Warszawa 2012

Opracowanie: Jadwiga Pawluk Redakcja: Agnieszka Koszowska

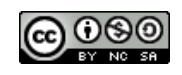

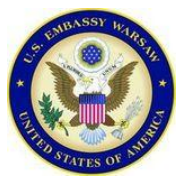

*Publikacja została sfinansowana ze środków pochodzących z darowizny Departamentu Stanu USA. Zawarte w niej opinie, stwierdzenia i konkluzje wyrażają przekonania autora/autorów i niekoniecznie odzwierciedlają stanowisko Departamentu Stanu USA.*

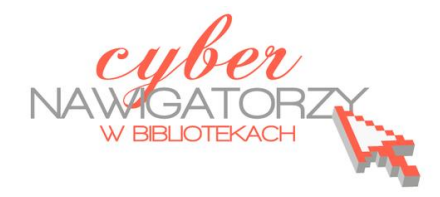

# **Edytor tekstu MS Word 2007 - podstawy**

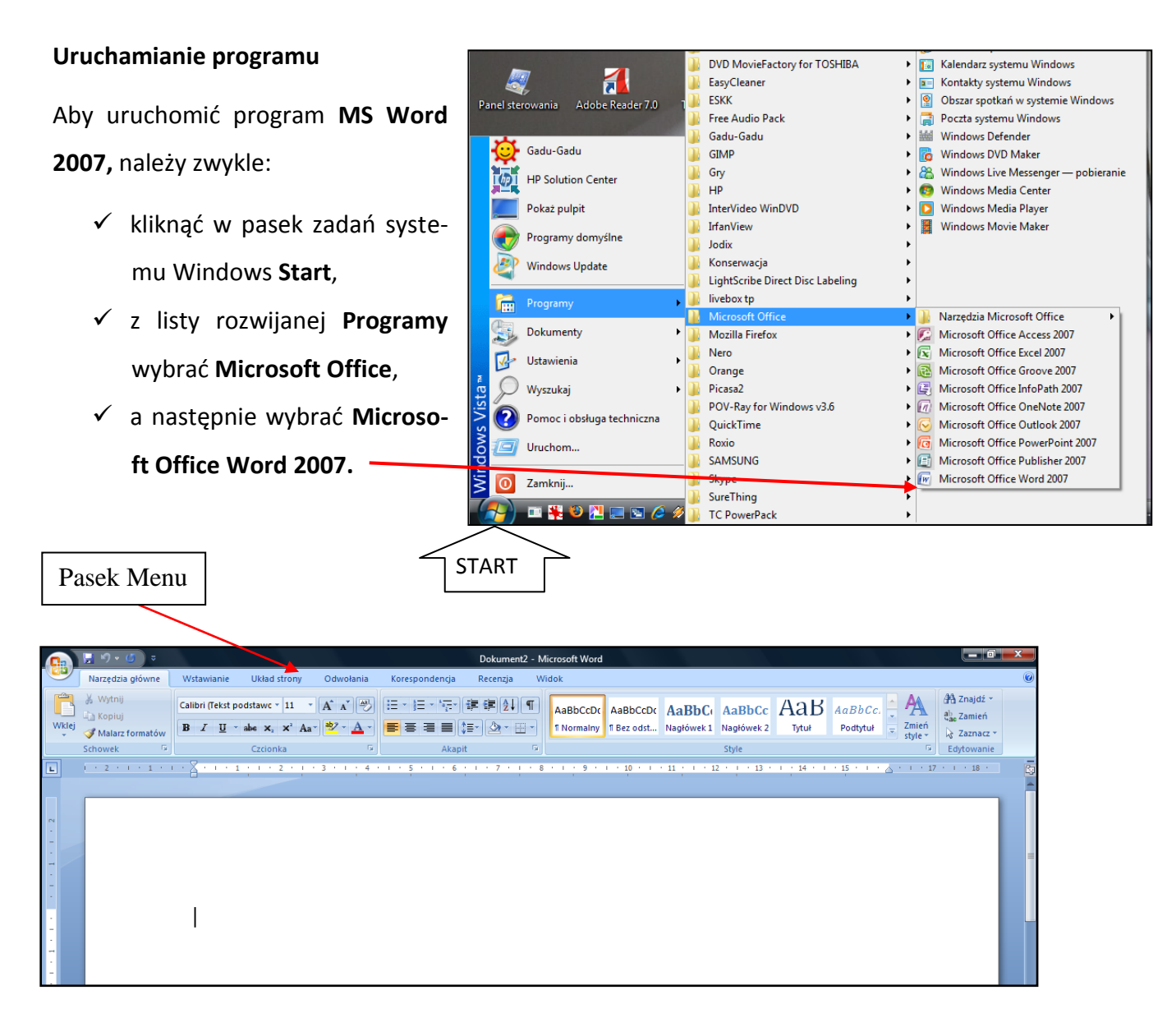

# Tekst możemy formatowad z narzędzi dostępnych w z sekcji **Czcionka**:

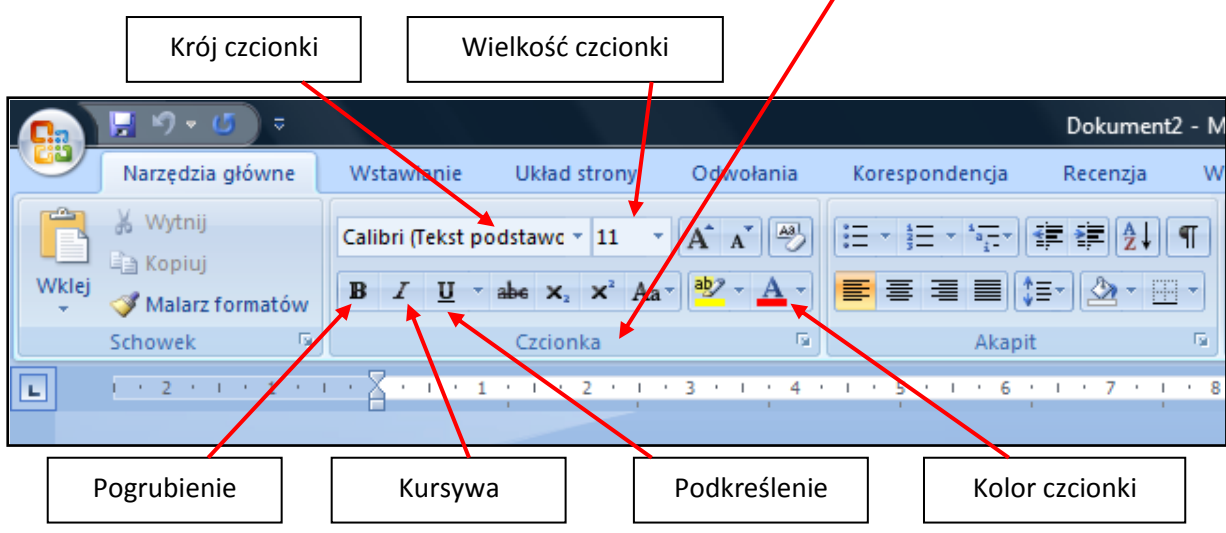

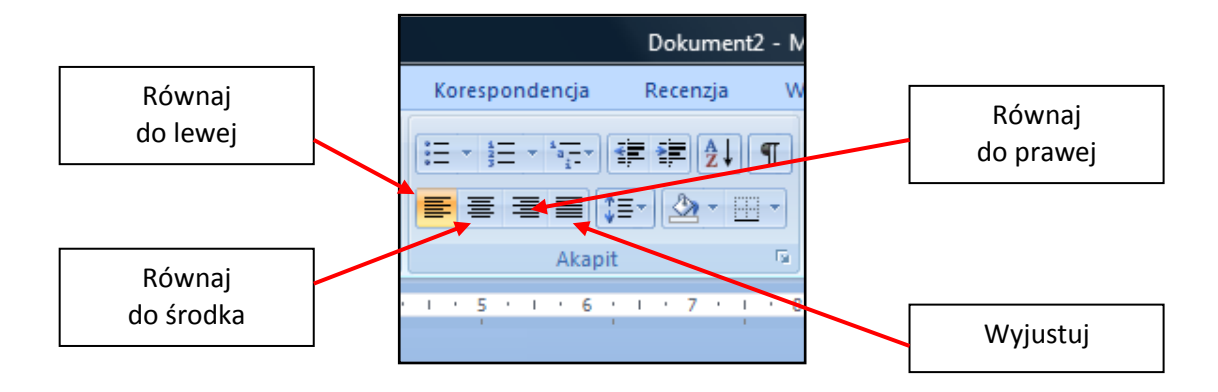

### **Operacje z tekstem i dokumentem**

#### **Przenoszenie fragmentu tekstu**

Aby przenieść wybrany fragment tekstu, należy:

- $\checkmark$  zaznaczyć go,
- $\checkmark$  trzymając wciśnięty lewy przycisk myszy przenieść zaznaczony tekst w nowe miejsce,
- $\checkmark$  zwolnić przycisk myszy.

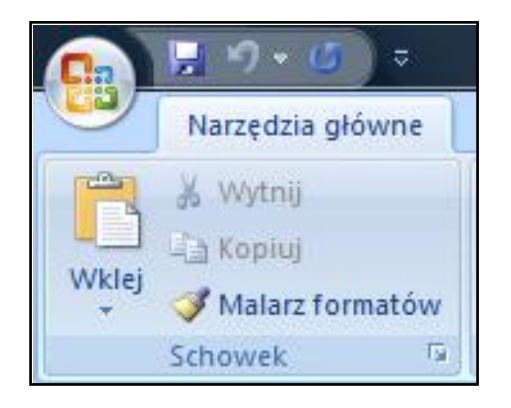

#### **Kopiowanie fragmentu tekstu.**

 $\checkmark$  zaznaczamy tekst, który chcemy skopiować,

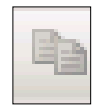

- z paska **Narzędzia główne** wybieramy ikonę **Kopiuj**,
- $\checkmark$  (lub) naciskamy prawy przycisk myszy (wywołujemy podręczne menu), wybieramy polecenie **Kopiuj**,
- (lub) używamy skrótu klawiaturowego **Ctrl C.**

#### **Wklejanie skopiowanego fragmentu tekstu**:

- $\checkmark$  prawym przyciskiem myszy wywołujemy podręczne menu i wybieramy polecenie **Wklej**,
- (lub) z paska narzędzi **Narzędzia główne** wybieramy ikonę **Wklej**,
	-

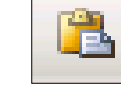

(lub) używamy skrótu klawiaturowego **Ctrl V.**

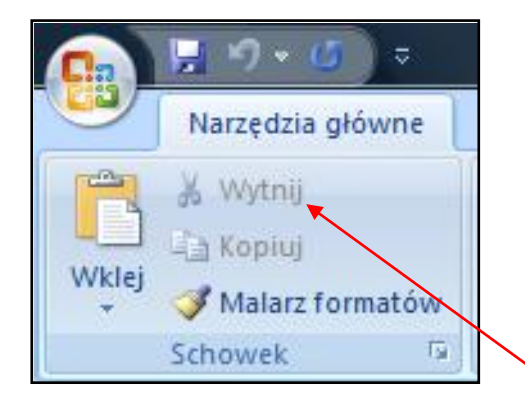

#### **Usuwanie tekstu**

- zaznaczamy tekst do usunięcia i wciskamy klawisz **Delete (Del)**,
- $\checkmark$  (lub) prawym przyciskiem myszy wywołujemy podręczne menu i wybieramy polecenie **Wytnij**,
- (lub) z paska narzędzi **Narzędzia główne** wybieramy polecenie **Wytnij**,
- używamy skrótu klawiaturowego **Ctrl X**.

# **Zapisywanie dokumentu**

Aby zapisać dokument na dysku komputera, należy kliknąd **Przycisk pakietu Office** i wybrać polecenie **Zapisz jako.** Wówczas pojawi się menu **Zapisz kopię dokumentu** z różnymi opcjami zapisu. Warto wybrać polecenie **Dokument programu Word 97-2003** (*Zapisz kopię dokumentu, która jest w pełni zgodna z programem Word 97-2003*). Pamiętajmy, że nie na wszystkich komputerach jest zainstalowane najnowsze oprogramowanie Jeśli chcielibyśmy

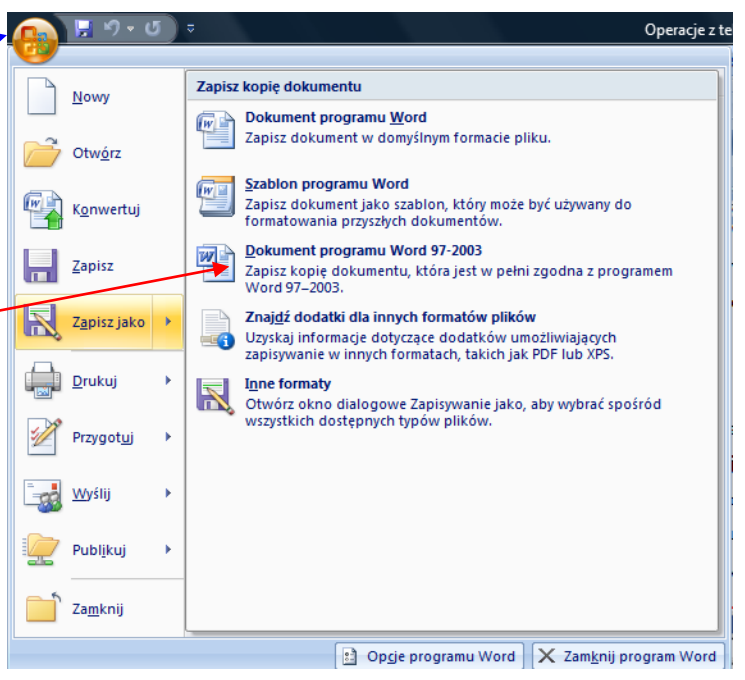

otworzyć dokument zapisany jako Dokument programu Word (domyślnie – programu w wersji 2007) za pomocą starszej wersji oprogramowania, może się to okazać niemożliwe.

Gdy pojawi się okno dialogowe **Zapisz jako**, wybieramy miejsce, w którym zapiszemy dokument. Jeśli mamy już swój folder, umieszczamy go w oknie **Zapisz w:** - w tym celu należy kliknąć w niego dwa razy lewym przyciskiem myszy. Nadajemy dokumentowi nazwę wpisując ją w dolnej części okna w polu **Nazwa pliku.** Zatwierdzamy operację klikając przycisk **Zapisz.**

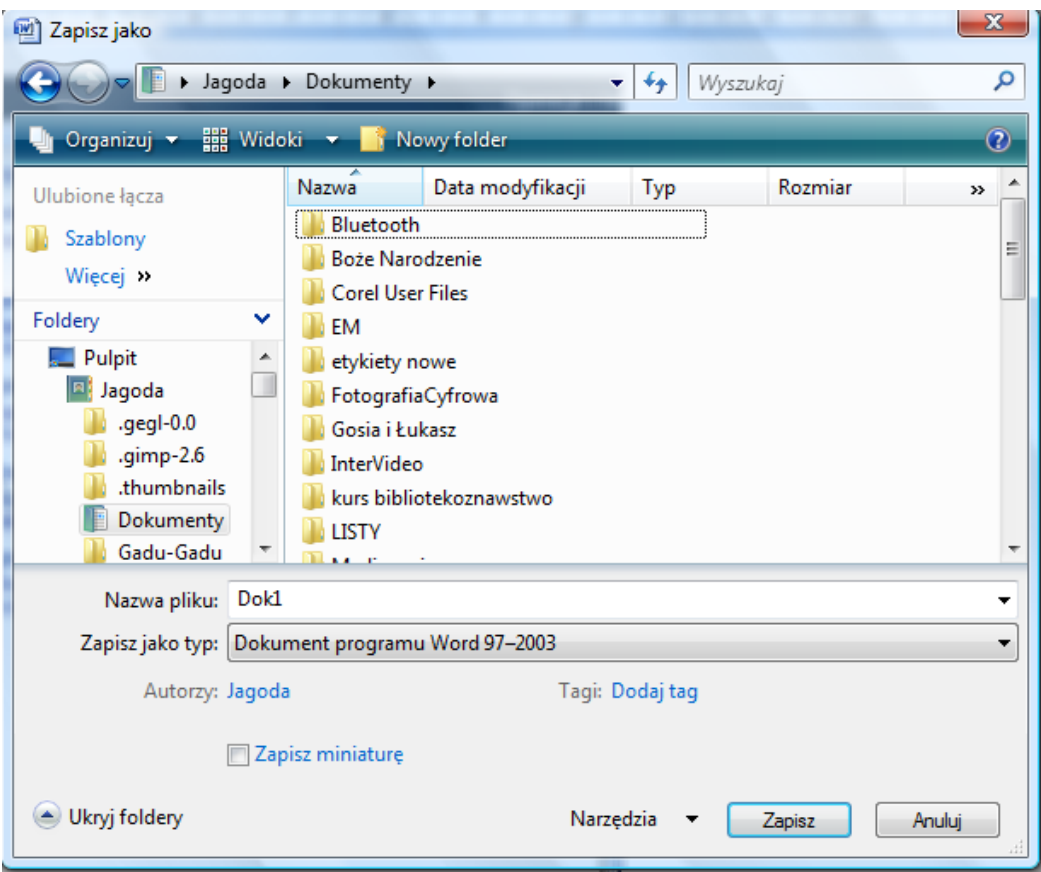